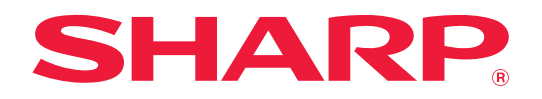

# **AirPrint-ohje**

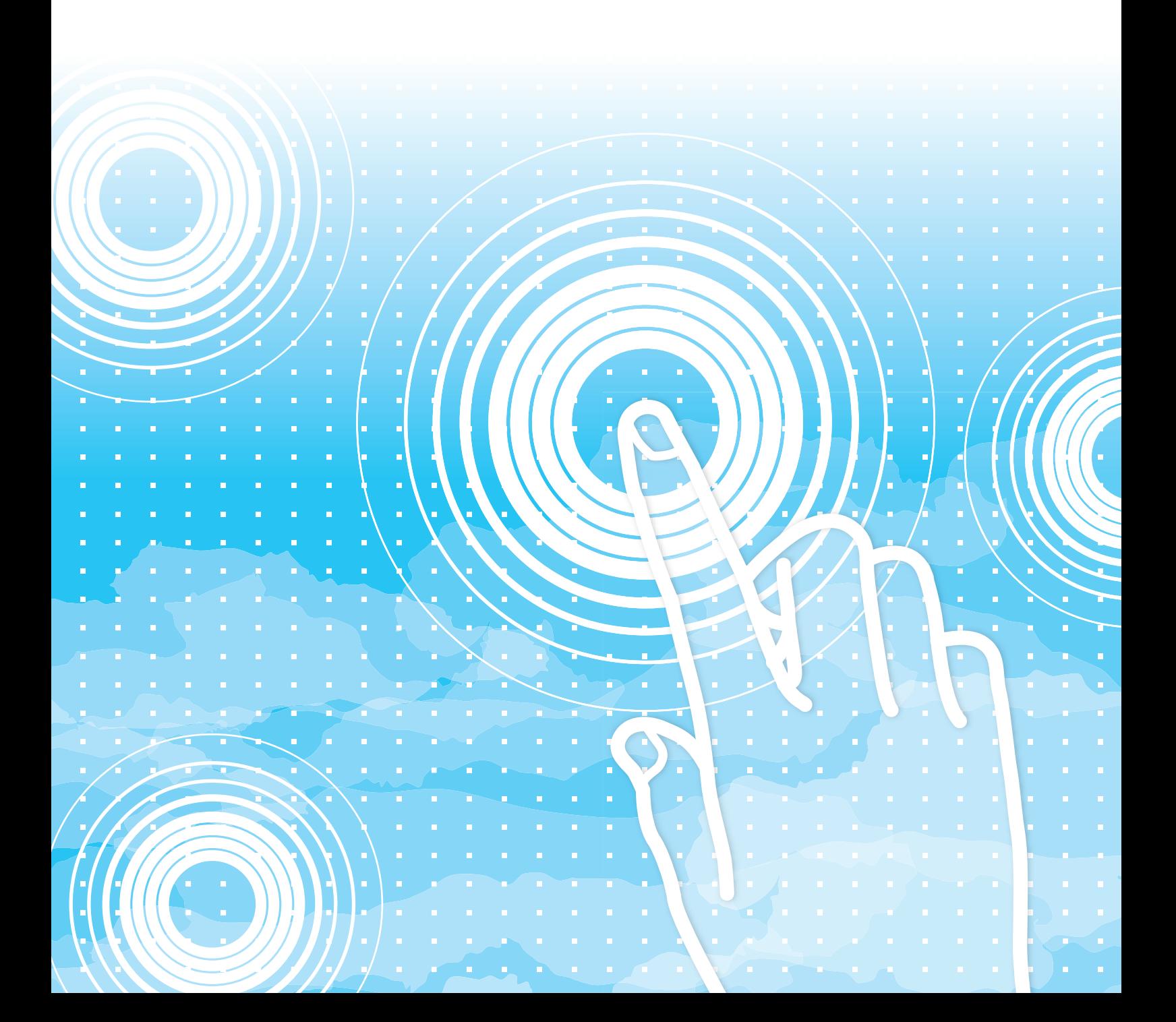

# **SISÄLLYSLUETTELO**

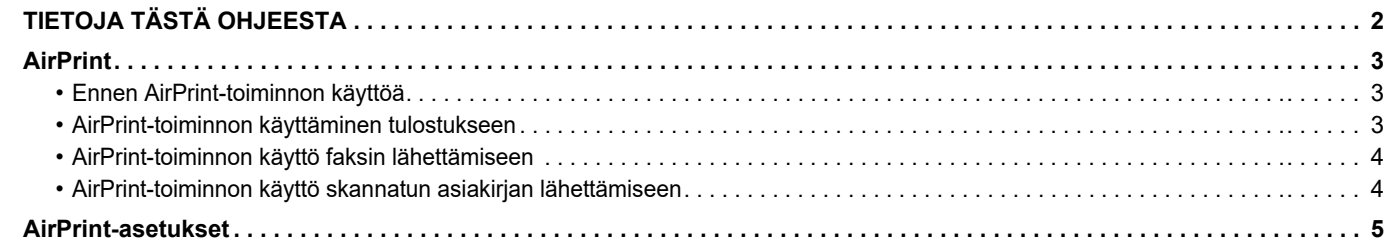

# <span id="page-1-0"></span>**TIETOJA TÄSTÄ OHJEESTA**

Tässä ohjeessa kuvataan miten käyttää AirPrint-toimintoa.

#### **Ota huomioon**

- Kun tässä oppaassa esiintyy mallinimi xx-xxxxx, korvaa se oman laitteesi mallinimellä.
- Tässä oppaassa ei anneta yksityiskohtaisia kuvauksia laitteen toiminnoista. Jos haluat tarkempia tietoja tässä oppaassa mainituista nimistä tai toiminnoista, katso Käyttäjän opasta.
- Tämä opas on valmistettu erittäin huolellisesti. Jos sinulla on opasta koskevia kysymyksiä tai huomautuksia, ota yhteys jälleenmyyjään tai lähimpään valtuutettuun huoltopalveluun.
- Tälle tuotteelle on suoritettu erittäin tarkat laadunvalvonta- ja tarkastustoimenpiteet. On erittäin epätodennäköistä, että havaitaan vika tai muu ongelma; jos kuitenkin näin tapahtuu, ota yhteys jälleenmyyjään tai lähimpään valtuutettuun huoltopalveluun.
- Laissa määrättyjä erikoistapauksia lukuun ottamatta SHARP ei vastaa häiriöistä, jotka ilmenevät tuotteen tai sen lisälaitteiden käytön aikana, tai häiriöistä, jotka aiheutuvat tuotteen tai sen lisälaitteiden asiattomasta käytöstä, tai vahingoista, jotka aiheutuvat tuotteen käytöstä.

#### **Varoitus**

- Oppaan sisällön kopiointi, muuntaminen tai kääntäminen ilman kirjallista etukäteen saatua lupaa on kielletty, lukuun ottamatta tekijänoikeuslain sallimia kohtia.
- Kaikkia oppaassa olevia tietoja voidaan muuttaa ilman ennakkoilmoitusta.

#### **Tämän oppaan kuvitukset, käyttöpaneeli ja verkkosivut**

Lisävarusteet ovat yleensä valinnaisia, mutta joihinkin malleihin saattaa kuulua lisävarusteita vakiovarusteena. Eräiden toimintojen ja toimenpiteiden selityksissä edellytetään, että on asennettu muita kuin edellä mainitut laitteet. Sisällöstä, mallista ja asennetuista oheislaitteista riippuen tämä ei ehkä ole käytettävissä. Katso lisätietoja käyttöohjeesta.

- Oppaan sisältämät näyttöruudut, viestit ja näppäinten nimet saattavat poiketa laitteen vastaavista tuotteen parannusten tai muutosten vuoksi.
- Kuvitukset ja asetusnäytöt tässä oppaassa ovat tarkoitettu vain viitteeksi, ja ne voivat vaihdella malleittain, asennettujen vaihtoehtojen, oletustilasta muutettujen asetusten ja maan tai alueen mukaan.
- Järjestelmäasetusten yksityiskohdat kuten myös asetusmenetelmät saattavat vaihdella mallin mukaan.
- Tässä oppaassa oletetaan, että käytössä on nelivärilaite. Jotkin selityksistä eivät koske mustavalkolaitetta.

## <span id="page-2-0"></span>**AirPrint**

Tiedot voidaan valita AirPrint-toimintoa tukevista sovelluksista ja tulostaa sitten laitteen kautta, lähettää faksina tai skannata.

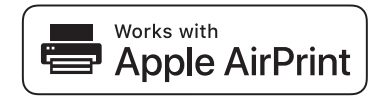

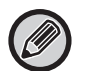

- Huomaa, että macOS (Mac) ja iOS (iPhone/iPad) poikkeavat toisistaan tuen yksityiskohtien osalta.
	- macOS (Mac)
		- Tulosta/faksaa/lähetä macOS -tuotteesta on saatavilla käyttämällä laitteen AirPrint-tukea.
	- iOS (iPhone/iPad)
	- Ainoastaan tulosta iOS-tuotteesta on saatavilla käyttämällä laitteen AirPrint-tukea.
- Mallista riippuen saatetaan tarvita PS-laajennuspaketti, jotta voidaan käyttää AirPrint-toimintoa.

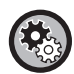

**AirPrint-toiminnon käyttöönotto**

Kohdassa "Pääkäyttäjän asetukset (pääkäyttäjä)" - "Verkkosivulla", valitse [Verkon asetukset] → [AirPrint-asetukset].

► [AirPrint-asetukset \(sivu 5\)](#page-4-0)

### <span id="page-2-1"></span>**Ennen AirPrint-toiminnon käyttöä**

Jotta voit käyttää AirPrint-toimintoa macOS -käyttöjärjestelmässä, sinun on ensin rekisteröitävä koneen tiedot laitteeseen. Edistyneitä asetuksia ei tarvita AirPrint-toiminnon käyttämiseen iOS-käyttöjärjestelmässä. Ota käyttöön AirPrint koneen asetuksissa, ja ota AirPrint käyttöön myös laitteessa.

- **(1) Osoita Järjestelmäasetuksissa [Tulostimet ja skannerit] ([Tulostus ja skannaus]).**
- **(2) Napsauta [+]-painiketta.**
- **(3) Valitse koneen nimi luettelosta, valitse ajureista [AirPrint] ([Secure AirPrint]) ja napsauta [Lisää].** Aseta käynnistykset ja konetta voi käyttää AirPrint-toiminnon kanssa.

### <span id="page-2-2"></span>**AirPrint-toiminnon käyttäminen tulostukseen**

Tulostustoimenpide vaihtelee sovelluksen mukaan. Seuraavassa kuvataan esimerkkinä toimenpide miten Safari-selaimen iOS-versiossa näytetty Internet-sivu tulostetaan.

**(1) Avaa tulostettava sivu Safari-selaimessa.**

Käytä Safari-selaimen komentoja avaamaan sivu, jonka haluat tulostaa.

- **(2)** Kosketa  $\overline{11}$ .
- **(3) Kosketa [Tulosta].**

Näyttöön tulee valikko. Kosketa [Tulosta].

**(4) Valitse tulostin.**

Näkyviin tulevat laitteen kanssa saman verkon AirPrint-yhteensopivat tulostimet. Valitse laite.

#### **(5) Valitse tulostusasetukset ja kosketa [Tulosta].**

Aseta kopioiden lukumäärä ja muut asetukset tarvittaessa ja kosketa [Tulosta].

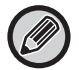

• Tulostettaessa AirPrint-toiminnolla, käytettävissä olevat toiminnot vaihtelevat OS:n ja sovelluksen mukaan.

• Tulosta AirPrint-toiminnolla, kun koneen käyttäjän tunnistustoiminto on käytössä, poistamalla käytöstä

[Pois.käyt.tul.näkym.käyt.] kohdassa "Järjestelmäasetukset (Pääkäyttäjä)" → [Käyttäjän hallinta].

### <span id="page-3-1"></span>**AirPrint-toiminnon käyttö faksin lähettämiseen**

Voit lähettää AirPrint-yhteensopivassa sovelluksessa luodun tiedoston faksina koneella.

Lähetystoimenpide vaihtelee sovelluksen mukaan.

Katso tarkemmin sovelluksen oppaasta miten lähetät tiedoston faksilla. Lähetystoimenpide macOS:ssä on kuvattu esimerkkinä.

- **(1) Avaa tiedosto, jonka haluat lähettää**
- **(2) Valitse [Tulosta] sovelluksen kohdasta [Tiedosto].**
- **(3) Valitse kone faksi kohdasta [Tulostus].**
- **(4) Syötä faksinumero osoitteeksi. Kun olet saanut valittua asetukset, osoita [Faksi].** Faksin lähetys alkaa.

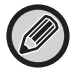

Kun koneen käyttäjän tunnistustoiminto on otettu käyttöön, AirPrint ei voi lähettää fakseja. Lähetä fakseja AirPrint-toiminnolla ottamalla pois käytöstä käyttäjän tunnistustoiminto.

### <span id="page-3-0"></span>**AirPrint-toiminnon käyttö skannatun asiakirjan lähettämiseen**

Voit skannata asiakirjan koneella AirPrint-yhteensopivalla sovelluksella ja lähettää skannatun asiakirjan laitteeseen. Lähetystoimenpide vaihtelee sovelluksen mukaan.

Katso sovelluksen oppaasta miten lähetät skannatun tiedoston. Skannaustoimenpide macOS:ssä on kuvattu esimerkkinä.

- **(1) Aseta alkuperäinen asiakirja paikalleen.**
- **(2) Osoita Järjestelmäasetuksissa [Tulostimet ja skannerit] ([Tulostus ja skannaus]).**
- **(3) Valitse kone "Tulostus"-luettelosta, osoita [Skannaus], ja osoita [Avaa Skanneri].**
- **(4) Kun olet valinnut asetukset, osoita [Skannaus].**

Skannaus käynnistyy.

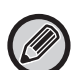

• Jos haluat käyttää AirPrint-toimintoa Skannauksen lähetykselle, voit käyttää Skannauksen lähetystä, kun näytetään kopiointinäyttö tai skannausnäyttö.

• Kun koneen käyttäjän tunnistustoiminto on käytössä, AirPrint-toiminnolla skannattua kuvaa käsitellään kuten virheellistä käyttäjätyötä.

## <span id="page-4-0"></span>**AirPrint-asetukset**

Ø

Jos haluat käyttää AirPrint-toiminnon kanssa, kun koneen käyttäjän tunnistustoiminto on käytössä, poista käytöstä [Pois.käyt.tul.näkym.käyt.] kohdassa "Järjestelmäasetukset (Pääkäyttäjä)" → [Käyttäjän hallinta].

### **AirPrint-asetukset**

#### **AirPrint (tulosta/skannaa/faksi lähetetty)**

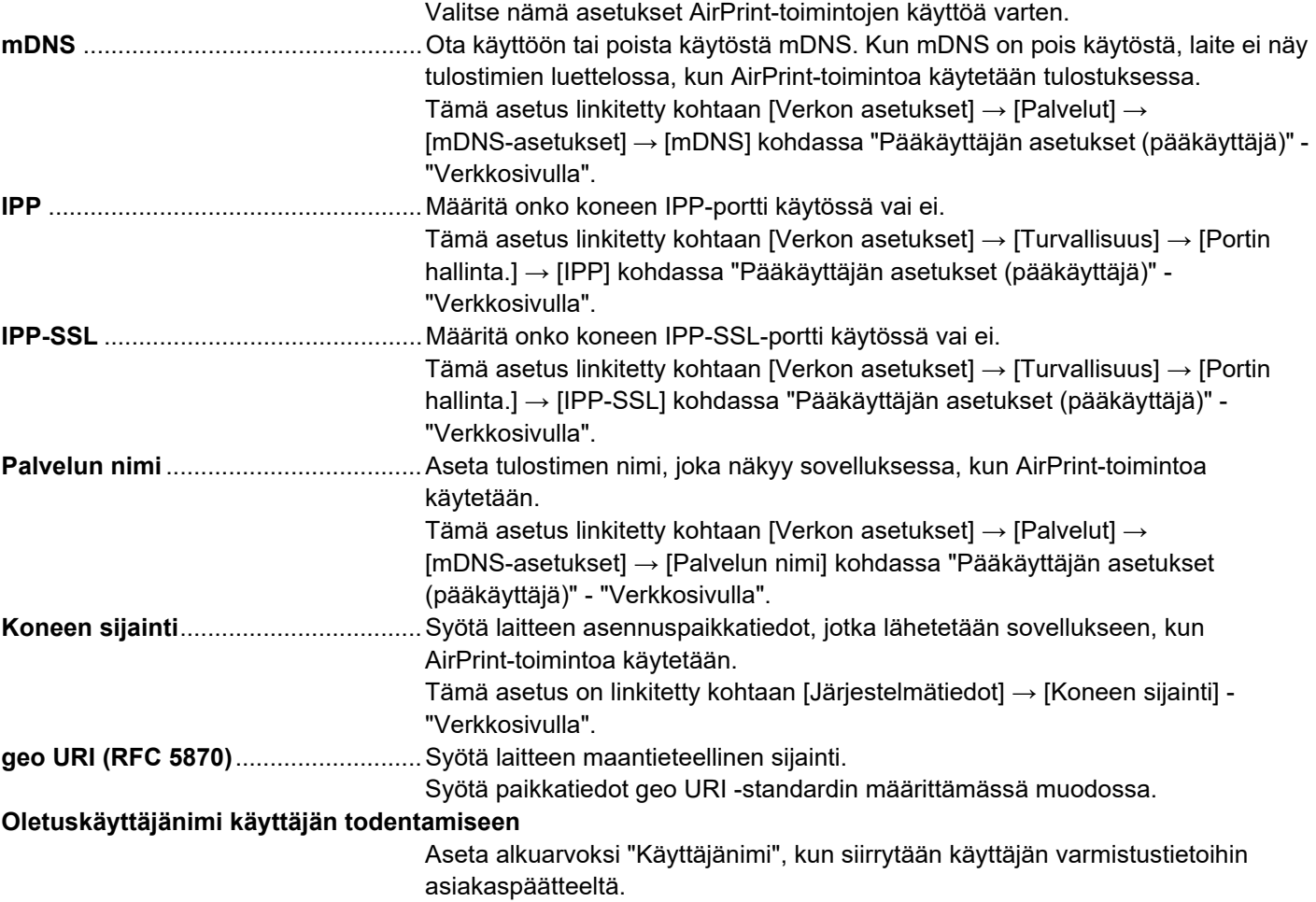

### **IPP-godkendelse**

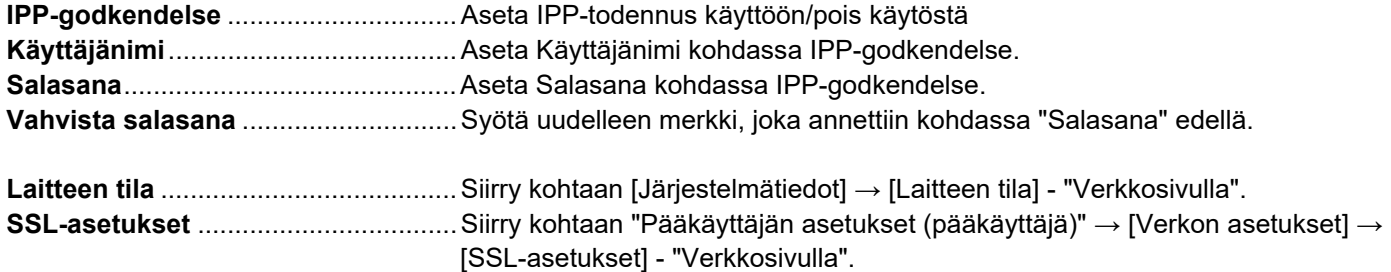

### **Ohjelmaversio**

Näytetään laiteohjelmiston tiedot.

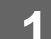

#### **Palvelut**

- Suora tulostus
- AirPrint-asetukset
- Google Cloud -tuloursasetukset
- LDAP
- Yhteystesti.

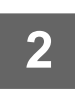

**2 Syötä tarvittavat tiedot kohtaan "mDNS", "IPP", "IPP-SSL" ja "Palvelun nimi".**

**1 Napsauta [AirPrint-asetukset] valikkokehyksessä.**

Kun käytetään IPP-todennusta, aseta lisäksi kaikki IPP-todennuksen kohdat.

**3 Kun olet täyttänyt kaikki tarvittavat kohdat, napsauta [Lähetä].**

"AirPrint-asetukset"-näyttö tulee esiin.

AirPrint ja AirPrint-logo ovat Apple Inc. -yhtiön tavaramerkkejä.

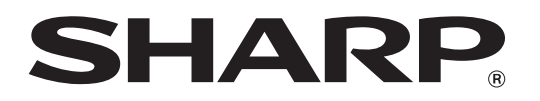

**SHARP CORPORATION**